#### 10 FOR \$20 INSTALL GUIDE

# *SYSTEM REQUIREMENTS*

### **MINIMUM CONFIGURATION**

- + Windows® 95 or Windows 98 (Windows NT and Windows 2000 are not supported)
- + 200 MHz or faster Intel Pentium or AMD K6 processor
- $+ 32$  MB RAM
- $\triangle$  8X CD-ROM drive using 32-bit Windows 95/98 driver
- + *688(1) Hunter Killer™:* 12 MB free hard disk space

*Deer Hunt Challenge™ SE:* 160 MB free hard disk space

*Dungeon Keeper™:* 65 MB free hard disk space

*Fighter Pilot:* 85 MB free hard disk space

*NASCAR® Revolution SE:* 372 MB free hard disk space

*Need for Speed*<sup>TM</sup>  $II: 10 \text{ MB}$  free hard disk space

*PGA Tour® Gold:* 70 MB free hard disk space

*SimCity™:* 2 MB free hard disk space

*SimFarmTM:* 6 MB free hard disk space

*Ultima™ Collection:* up to 80 MB free hard disk space

(additional space required for saved games, Windows swap-file, and DirectX<sup>™</sup> installation)

- + 4 MB Direct3D™ or Glide® capable video card with DirectX 6 compatible driver
- ◆ DirectX 6 compatible sound card
- ◆ Keyboard
- ◆ Mouse

*NOTE:* Gameplay documentation is provided on disc. (>Using the *Electronic Documentation* on p. 14)

### **REQUIRED FOR MULTIPLAYER GAMES**

NOTE: Not all included games support multiplayer mode or methods of connection listed.

### **INTERNET**

- ◆ 28.8 Kbps or faster Internet connection
- ◆ 1 CD per computer

### **NETWORK**

- $\triangle$  IPX compliant network
- ◆ 1 CD per computer

### **MODEM**

- ◆ 100% DirectPlay compatible 28.8 Kbps or faster modem
- $\blacklozenge$  High speed serial port (16550 UART) for external modems
- ◆ 1 CD per computer

### **SERIAL PLAY**

- + Null modem cable
- $\blacklozenge$  High speed serial port (16550 UART)
- ◆ 1 CD per computer

# **DISK PREPARATION**

Before you install any software, it is critical that your hard drive be in proper working order. We recommend running ScanDisk, Disk Defragmenter, and Disk Cleanup.

ScanDisk searches your hard drive for lost allocation units as well as cross-linked files and directories. Disk Defragmenter ensures that your data is sorted properly. Failure to verify this may result in corrupt data. Disk Cleanup clears unnecessary files from your system freeing up disk space and preventing conflicts that might stop the game from installing correctly.

#### **To run** ScanDisk:

1. Left-click the **Elstart** button from the Windows taskbar. The Start menu opens.

2. From the Start menu, select **Run...** 

### 10 FOR \$20 INSTALL GUIDE

- 3. In the Run dialog box, type scandisk, then click OK. ScanDisk opens.
- + Make sure a check mark appears in the Automatically fix errors box, then select the drive to which you are installing the game (e.g., C:).
- 4. Click START to begin ScanDisk.

### To run Disk Defragmenter:

- 1. Left-click the **Estart** button from the Windows Taskbar. The Start menu opens.
- 2. From the Start menu, select Run...
- 3. In the Run dialog box, type defrag, then click OK. The Select Drive dialog box appears.
- $\triangle$  Select the drive to which you are installing the game.
- 4. Click OK to begin Disk Defragmenter.

### To run Disk Cleanup (Windows 98 users only):

1. Left-click the **Election from** the Windows Taskbar. The Start menu opens.

- 2. From the Start menu, select Run...
- 3. In the Run dialog box, type cleanmgr, then click OK. The Select Drive dialog box appears.
- 4. Select the drive to which you are installing the game, then click OK. The Disk Cleanup window appears.
- 5. In the Files to delete: field, make sure a checkmark appears in the Temporary files box. If any other boxes are checked, uncheck them.
- 6. Click OK to begin Disk Cleanup.
- $\triangle$  A prompt appears asking for verification to delete files. Click Yes.

# **IRECTX™ NOTES**

DirectX is an Application Programming Interface that gives Windows 95/98 based applications high-performance, real-time access to your hardware, while reducing the complexity of installing and configuring your hardware. This makes the DirectX API well suited for Windows 95/98 games.

JO *for* \$20 uses the DirectX 6.0 API and includes DirectX files which you can install.

# **INSTALLING THE GAMES**

## **TO INSTALL 688(I) HUNTER KILLER:**

- 1. Start the Windows 95/98 operating system.
- 2. Insert the  $688(1)$  *Hunter/Killer CD* into your CD-ROM drive. The Autorun menu appears.
	- $\Rightarrow$  **NOTE:** If the Launch menu does not automatically appear, click on the **EX Start** button on your Windows 95/98 taskbar, then click Run... At the fun dialog box, type d: \autorun, then click OK. The Autorun menu appears. (Substitute the correct letter of your CD-ROM drive if other than 'D:').

If you have already installed the game, select  $688(1)$  Hunter-Killer from the  $\blacksquare$ Start menu to begin playing the game.

- 0 For additional troubleshooting information and information about contacting Electronic Arts<sup>™</sup>, click Support.
- 0 To view tutorial AV! videos, click Manual, then Tutorial (these tutorials can only be viewed from the Autorun menu).
- 0 To stop the installation and leave the Autorun menu, click Quit.
- 3. Click Proceed, then Install to begin installing the game. The Setup Wizard begins.
- 4. Select from Full Install (95 MB), Typical Install (35 MB), Minimal Install ( 12 MB). While Minimal Install saves hard drive space, Full Install increases loading and playing speed. After you have made your selection, click Next to continue.
- 5. Accept the default installation destination (C: \JANES \688I Hunter-Killer) or click Change ... to select another installation destination.
- 0 To install to another location, enter the drive and folder path (e.g., C: \GAMES\688) and click OK.
- 6. Use the Drives: pull-down menu to find out how much space is available or to install to the default installation destination on a different drive (e.g., D: \JANES\ 6881 Hunter-Killer).
- 7. After you have made your selections, click Next to begin copying files to your hard drive. When all the files have been copied to your drive, you should get a "Components Installed, No Errors" message. Click Next again to continue. The DirectX Setup menu appears.
- 8. The Setup Wizard attempts to find out if you already have DirectX on your system.
- 0 If the Setup Wizard indicates a current version is not installed, click Install DirectX. Follow the onscreen instructions to complete installation of the DirectX extensions.
- If the Setup Wizard indicates a current version is installed, click Next to skip DirectX installation.
- 9. When Setup is complete, click Finish.
- 10. lf you installed DirectX, you are prompted to restart Windows before playing the game. Click Restart Now to complete the installation and begin playing  $688(I)$ . ( $\geq$  *Starting the Game p.13)*

If you would rather restart Windows at a later time, click Restart Later to end the installation. Remember, you will need to restart Windows before you can play the game.

### **TO INSTALL DEER HUNT CHALLENGE SE:**

- 1. Start the Windows 95/98 operating system.
- 2. Insert the *Deer Hunt Challenge SE CD* into your CD-ROM drive. The Autorun menu appears.
	- $\Rightarrow$  NOTE: If the Autorun menu does not automatically appear, click the  $\text{HStart}$  button on your Windows 95/98 taskbar, then click Run... At the Run dialog box, type d: \autorun, then click OK. The Autorun menu appears. (Substitute the correct letter of your CD-ROM drive if other than 'D:')
- 0 To access the *Deer* Hunt *Challenge* SE ReadMe file, click README. The ReadMe file contains important technical information that became available after this Reference Card went to press.
- To view the EA Product Support Help Guide, click SUPPORT. This guide is designed to assist you with any difficulty you may have running the game. To contact EA Technical Support from the Product Support Guide, click SUPPORT INFO.
- 0 To exit the *Deer Hunt Challenge* SE install program, click QUIT.
- 3. Click INSTALL. A pop-up screen appears.
- O You may exit the *Deer* Hunt *Challenge* SE setup program at any time by clicking Cancel.
- 4. Write down the serial number, as you will need to enter this number at the end of installation, then click OK. The Setup menu appears.
- 5. Read the general installation information, then click Next. The software license agreement appears.
- 6. Read through the license agreement. If you agree to these terms, click Yes The Choose Destination Folder screen appears. If you click No, the Setup Program closes.
- O The default install directory is C:\Program Files\ EA SPORTS\ U ltimate Hunt Challenge. To choose a different destination directory, click **Browse**..., select the desired directory, then click OK.
- 7. Click Next to continue. The Setup Type screen appears.
- $\Box$  The default install type is TYPICAL. To choose a different install type, click MINIMUM or FULL.
- 8. Click Next. The Select Program Folder menu appears.
- 9. Choose the destination folder in which you want *Deer Hunt Challenge SE* to appear in the **EStart** menu, then click Next. Deer Hunt Challenge SE is copied to your hard drive
- $\Rightarrow$  When *Deer Hunt Challenge SE file transfer is complete, you have the option to create a Deer* Hunt *Challenge* SE shortcut on your desktop.
- 
- 10. Click Yes to accept, No to decline. The DirectX 6.0 prompt appears.
- $\Rightarrow$  If you do not have DirectX installed to your computer, or you have a version previous to 6.0 installed, we recommend you click Yes.

IO FOR \$20 INSTALL GUIDE

- $\Rightarrow$  If you have DirectX 6.0 or higher installed to your computer, we recommend you click No.
	- t:> NOTE: For more information on DirectX 6.0, see DirectX *Problems* on p. 15.
- 9. Click your DirectX choice. (If you select Yes, follow the on-screen instructions for installing DirectX 6.0 and restart your computer.) The Electronic Registration Card appears. You are given the choice to Register Now or Register Later
- 0 If you select Register Now you hould fill out the Electronic Registration Card to complete the installation program.
- 0 When the Setup Complete prompt appear , click FINISH. You're ready to play *Deer* Hunt *Challenge* SE. (> Starring *the Game,* p. 13 )

### **TO INSTALL DUNGEON KEEPER:**

- 1. Start the Windows 95/98 operating system.
- 2. Insert the CD in your CD-ROM. The Autorun menu appears.
	- $\Rightarrow$  **NOTE:** If the Autorun menu does not automatically appear, click the  $\mathbf{BStart}$  button on your Windows 95/98 task bar, then click Run... At the Run dialog box, type d: \automenu, then click OK. The autorun menu appears (Substitute the correct letter of your CD-ROM drive if other than 'D:')
- 3. Click PROCEED. The setup menu appears.
- 4. Read through the welcome information, then click Next to continue.
- 5. The choose Destination location screen appears.
	- □ The default install directory is C:\ProgramFiles\Bullfrog\Keeper. To choose a different destination directory, click Browse... select the desired directory, then click OK.
- 6. Click Next to install Dungeon Keeper. The Dungeon Keeper files are copied to your hard drive.
- 7. When installation is complete, click OK to return to Windows.

## **TO INSTALL NASCAR REVOLUTION SE:**

### TO INSTALL *NASCAR REVOLUTION SE:*

1.Start the Windows 95/98 operating system.

- 2. Insert the *NASCAR Revolution SE CD* into your CD-ROM drive. The Autorun screen appears.
	- $t$ **S NOTE:** If the Autorun screen does not automatically appear, click the **Estart** button on your Windows 95/98 taskbar, then click  $Run...$  At the Run dialog box, type  $d: \lambda$ utorun,

#### 10 FOR \$20 INSTALL GUIDE

then click OK. The Setup screen appears. (Substitute the correct letter of your CD-ROM drive if orher than 'D:').

- 3. To begin installing, click Install. The Welcome screen appears. Click Next. The Software License screen appears.
- $\Box$  To continue with the installation after reading the licensing agreement, click Yes. An information window appears explaining the amount of hard drive space required. Click OK. The Choose Destination screen appears.
- 4. The default install directory is C: \Program Files \EA Sports \NASCAR Revolution. To choose a different destination directory, click Browse..., select the desired directory, then click OK to return to the Choose Destination screen. Click Next. The Select Program Folder screen appears.
- 5. To copy NASCAR Revolution SE to your hard drive, select the desired program folder, then click Next.
- $\Box$  This process takes a few minutes.
- 6. When the *NASCAR Revolution* SE file rransfer is complere, you have the oprion to create a NASCAR Revolution SE shortcut on your desktop. Click Yes to accept, or No to decline. The Setup Complete screen appears.
- 0 Selecr the Readme option ro read information abour *NASCAR Revolution* SE writren after the Manual and Reference card went to press.
- 7. Click your DirectX choice. (If you select Yes, follow the on-screen instructions for installing DirectX and restart your computer.)
- $\Box$  If you do not have DirectX installed to your computer, or you have a version previous to 6.0 installed, we recommend you click  $Yes.$
- $\Box$  If you have DirectX 6.0 or higher installed to your computer, we recommend you click No.

t::> NOTE: For more information about DirectX 6.0, see *DirectX Problems* on p. 15.

- 8. Click Finish ro complete the installation process.
- 9. We recommended that you install the NASCAR *Revolution* SE patch. Return to the Autorun Screen and click PATCH. Click OK. Verify the correct directory has been opened, click OPEN, and then YES. When finished, you are ready to play.

### **TO INSTALL FIGHTER PILOT:**

To install Fighter Pilot ro your compurer's hard drive:

- 1. Start the Windows 95/98 operating system.
- 2. In ert the *Fighter Pilot* CD into your CD-ROM drive. The Autorun menu appears.
- □ If the Autorun menu does not appear, click *Astert>Run...*, then type d: **\auto** in the text box, and click OK. (Substitute the correct letter of your CD-ROM drive if other than 'D:'). The Aurorun menu appears.
- 3. Click INSTALL ro begin the Setup program.
- 4. Read through the General Installation Instructions, then click Next to continue.
- 5. The Select Type screen appears. Click on the installation type you want. The Choose Destination Location screen appears.
- 6. Choose the destination location, then press Next ro continue
- □ The default install directory is C: \Fighter Pilot. To chose a different directory, click Browse... Select the desired directory, then click OK to return to the Choose Destination screen.
- 7. The Select Componants screen appears. Choose your preferred device, then click Next.
- 8. If you do not have DirectX version 6.0 or higher installed, choose to install DirectX by placing a checkmark in the box, then click Next.
- 9. After reviewing the final installation overview, click Next. The Fighter Pilot files are copied to your computer's hard drive.
- 10. When file transfer is complete, click Finish. The Readme file opens.
- 11. Close the Readme file, and you're ready to start the game. (>-Starting *the Game* on p. 13.)

### **TD INSTALL NEED FDR §PEED II:**

- 1. Start the Windows 95/98 operating system.
- 2. In ert the *Need for Speed II* CD into your CD-ROM. The Autorun menu appears.
	- $\Rightarrow$  **NOTE:** If the Autorun menu does not automatically appear, click the **185tart** button on your windows 95/98 taskbar, then click Run... At the Run dialog box, type d: \automenu, then click OK. The Autorun menu appears. (Substitute the correct letter of your CD-ROM drive other than 'D:'). The Aurorun menu will appear.
- 3. Click PROCEED to go to the Installation menu.
- 0 To view last minute updates and information, select ReadMe. When you're done read ing, select File>Exit to return to the Autorun menu.
- 0 To find out how ro contact Electronic Arts, select EA ONLINE. When you're done, click CANCEL to return to the Autorun menu.
- 0 To register your copy of *Need for Speed II ,* click on REGISTER from the Autorun menu and follow the onscreen instructions.
- 4. Click Install. Follow the onscreen prompts to complete installation.
- To move to the previous/next Setup screen, elect Back/Next.
- 0 To leave the Setup Program, select CANCEL.
- 5. The *Need for Speed II* Setup screen displays general installation information. After you have

read the information carefully, click Next to continue.

- 6. The Choose Destination Location screen allows you to select the location you want to install the game to. Accept the default (C: \Electronic Arts \Need for Speed II) or choose Browse... to install to a different location. When you are finished, click Next.
- 7. From the Select Components screen, select from MINIMUM (10 MB), STANDARD (70) MB), MAXIMUM (130 MB), or REMOTE (75 MB) installation. While the minimum installation saves hard drive space, the maximum increases loading and playing speed. After you have made your selection, click Next.

 $\Rightarrow$  NOTE: At least 50 MB of additional space is required for the Windows swapfile.

- 8. From the Select Program Folder screen, you choose a location for the *Need for Speed II* icon to appear in your Start menu. After you have made your selection, click Next. The files are now copied to your hard drive.
- 9. After the files have been copied, click Yes to add a shortcut icon to your desktop. If you prefer not to add the shortcut, select No. The DirectX 5 Installation screen appears.
- 10. *Need for Speed II* requires DirectX 5. If DirectX version 5 or higher is not already installed on your computer, select Yes and follow the onscreen instructions to install DirectX.
- 11. You must restart your computer after DirectX 5 is installed. Select Yes, I want to restart my computer now and click OK to complete the installation.

### **TO INSTALL PGA TOUR GOLD:**

l. Start the Windows 95/98 operating system.

- 2. Insert the PGA TOUR Gold CD into your CD-ROM drive. The Autorun menu appears.
	- $\Rightarrow$  **NOTE:** If the Autorun menu does not automatically appear, click the **EStart** button on your Windows 95/98 taskbar, then click Run... At the Run dialog box, type d: \automenu, then click OK. The Setup screen appears. (Substitute the correct letter for your CD-ROM drive if other than 'D:').
- 3. To install the program, select PROCEED from the launcher. The PGA TOUR Gold setup screen appears. To continue, select Install.
- 4. Read through the general installation instructions, then click Next.

 $\Rightarrow$  **NOTE:** To return to a previous step, select **Back** from any dialog box. To quit without installing, select Cancel.

- 5. The Setup Type screen appears. Choose the type of setup you prefer, then click Next. The Select Program Folder appears.
- $\Rightarrow$  NOTE: The default Destination Directory is C: \EA Sports \PGA TOUR Gold. To choose a different destination directory, click Browse..., select the desired directory, then click OK.
- 6. To copy PGA TOUR Gold to your hard drive, select the desired Program Folder then click Next.
- 7. When the file transfer is complete, you are given the option to add a PGA TOUR Gold shortcut on your desktop. Click Yes to accept, or No to decline.
- 8. If you do not have an Internet Service Provider or are interested in AT&T WoldNet service, select Yes to install an AT&T WorldNet Service shortcut icon on your desktop. After installing the game, click on this icon to install and register for AT&T WorldNet Service.
- 9. If you have not installed DirectX version 5 or higher, we recommend clicking Yes. Follow the onscreen instructions to install DirectX. (For more information on DirectX, see *DirectX Problems,* p. 15)

### **TD INSTALL SIMCITY:**

1. Start the Windows 95/98 operating system.

- 2. Insert the SimCity CD into your CD-ROM drive. The Autorun menu appears.
- $\Rightarrow$  **NOTE:** If the Setup program does not automatically appear, click the **EStart** button on your Windows 95/98 taskbar, then click Run... At the Run dialog box, type d:\gateway\gateway, then click OK. The Setup screen appears. (Substitute the correct letter for your CD-ROM drive if other than 'D:').
- 3. Click Install. The Setup program appears.
- 4. Read through the general installation instructions then click Continue.
- 5. The Select Destination Directory screen appears. Accept the default installation destination (C: \Max is), or click in the text box and type in a different drive (e.g. , D: \Games\ Maxis).
- 6. Click Continue to bring up the Installation Summary.
- 7. Read over the Installation Summary, then click OK to copy the files to your hard drive.
- 8. When the file transfer is complete, click Done. The registration screen appears.
- 9. To Register, click on Continue. To proceed without registering, click Cancel to close the window.
- $\Rightarrow$  **NOTE:** You are now ready to start the game. ( $\geq$  *Starting the Game, p.* 13)

### **TD INSTALL SIMFARM:**

1. Start the Windows 95/98 operating system.

- 2. Insert the SimFarm CD into your CD-ROM drive. The Setup program appears.
- $t>$  NOTE: If the Setup program does not automatically appear, click the **AStart** button on your Windows 95/98 taskbar, then click Run... At the Run dialog box, type d: \setup, then click OK. The Setup screen appears. (Substitute the correct letter for your CD-ROM drive if other than 'D:').
- 3. Read through the general installation instructions, then click Next. The Choose Destination Location screen appears.

- 4. The default Destination Location is C: \Program Files \Maxis \Sim Farm. To choose a different destination directory, click Browse..., select the desired directory, then click OK.
- 5. Click Next to continue. The Folder Selection creen appears.
- 6. Select the desired program folder, then click  $N$ ext to copy SimFarm to your hard drive.
- 7. After the installation is complete, click OK.
- 8. If you would like to electronically register SimFarm, click Yes and follow the onscreen instructions.
- + To play SimFarm, see *Starting the Game,* p. 13 .

### **TD INSTALL ULTIMA COLLECTION:**

1. Start the Windows 95/98 operating system.

- 2. Insert the Ultima Collection CD into your CD-ROM drive. The Autorun menu appears.
- $\Rightarrow$  **NOTE:** If the Autorun menu does not automatically appear, click the **EStart** button on your Windows 95/98 taskbar, then click Run... At the Run dialog box, type d: \autorun, then click OK. The Setup screen appears. (Substitute the correct letter for your CD-ROM drive if other than 'D:').
- 3. To install the program, select PROCEED from the launcher. The Ultima Collection setup screen appears. To continue, select Install.
- 4. Read through the general installation instructions, then click  $N$ ext.
- 5. The Choose Destination Location screen appears.
- $\Rightarrow$  NOTE: The default Destination Directory is C: \UC. To choose a different destination directory, click Browse..., select the desired directory, then click OK.
- 6. Click Next to proceed to the Select Components screen. Choose the games you wish to install by placing a checkmark next the their name on the list.
- 7. Click Next to continue. The Select Program Folder screen appears.
- 8. Select the desired program folder, then click Next to install Ultima Collection.
- 9. Once the Setup Complete screen appears, click Finish.

# UNINSTALLING/RE-INSTALLING **THE GAME**

If you're having problems or the game did not install correctly the first time we recomend reinstalling the game.

To uninstall any of the games, select **EStart > Settings > Control Panel**, and then double-click Add/Remove Programs. Highlight the game's name on the list of software that appears, and

### 10 FOR \$20 INSTALL GUIDE

click Add/Remove. Follow any on-screen instructions.

 $\blacklozenge$  To re-install, follow the installation instructions provided in *Installing the Games* ( $\blacktriangleright$  p. 5)

# **STARTING THE GAME**

1. Start the Windows 95/98 operating system.

- 2. Insert the CD of the game you wish to play into your CD-ROM drive.
- 3. For 688 (I) Hunter Killer: open the **EStart** menu and click on Programs>Jane's Combat Simulations>6881 Hunter-Killer, then click 6881 Hunter-Killer. The introductory screen appear, and the game begins.

*For Deer* Hunt Challenge: double-click the *Deer Hunt Challenge* SE shortcut icon on your desk top. The introductory screens appear and the game begins.

*For Dungeon Keeper 2: click on EStart>Programs>Bullfrog>Dungeon Keeper> Dungeon* Keeper. The game starts and the intro sequence begins.

For *Fighter* Pilot: Double-click the Fighter Pilot hortcut icon on the Windows desktop or click lBStart>Programs>Fighter Pilot> Fighter Pilot.

*For Nascar* Revolution SE: Double-click the NASCAR Revolution SE shortcut icon on your desktop. A box displaying 3D software options appears. Choose your 3D software option, then

click OK to tart NASCAR Revolution SE. elect your available 3D software choices from Direct 3D or 3Dfx Glide. All cards that can fully support Direct 3D can run in NASCAR Revolution SE. Select Glide if you have a card that has a 3Dfx chip on it.

*For* Need *For Speed* II: Click Proceed on the Autorun screen, then click Play. If the Autorun screen does not automatically appear, click **EStart** and then Run... At the run dialog box, type d: \automenu, then click OK (substitute the correct letter if your CD-ROM drive is other than 'D:').

For PGA Tour Gold: The Autorun menu appears. If Autorun menu does not appear, select lBStart>Programs>EA Sports>PGA TOUR Gold>PGA TOUR Gold. The introductory sequence begins. Click Proceed> Tee Off to start the game. The PGA TOUR Gold introductory sequence begins.

For SimCity: The Autorun menu appears. Click Play to begin SimCity.

For SimFarm: Click Play on the Autorun screen. If the Autorun screen does not automatically appear, click  $\mathbb{B}$ Start and then Run. At the run dialog box, type d: \maxis, then click OK (substitute the correct letter if your CD-ROM drive is other than 'D:').

For Ultima Collection: Click **EStart>Programs>Ultima Collection**, highlight then left click on the Ultima game you wish to play.

### **LISING THE ELECTRONIC DOCLIMENTATION**

The electronic documentation uses Adobe Acrobat<sup>®</sup> 4.0. Installation files are included on the game CD.

1. Insert the game CD into the CD drive. If the autorun screen does not automatically appear, click **Example 3Start>Run...** Type d:\autorun in the Open box and then click OK (substitute the correct letter if your CD-ROM drive is other than D:).

2. Click on Manual.

3. Select Install to launch the setup program. Follow the onscreen prompts.

 $\Rightarrow$  **NOTE:** If you already have Adobe Acrobat Reader 4.0 or higher installed, you may skip this step.

4. To view the docs, click View. (If you get an error, you haven 't installed Adobe Acrobat, or it in tailed incorrectly. Try uninstalling and re-installing it.)

 $\Rightarrow$  **NOTE:** To view the documents for Fighter Pilot, explore the CD and find the Manual File (this is in the Edocs folder).

### **UNINSTALLING**

If you ever want to remove the Adobe Acrobat view from your system, use the Add/Remove Programs option under **IBStart> Settings > Control Panel.** 

Select Acrobat Reader and left-click Add/Remove Programs.

### AC ROBAT **HELP**

To activate help, select Help from the Acrobat menu bar. Then select Online Reader Guide.

Once you install Adobe Acrobat, the Acrobat software license agreement appears on your hard drive in the default Acrobat installation directory.

# **PROBLEMS WITH YOUR SOFTWARE?**

If you are having a problem installing or using your software, we want to help.

◆ Please make sure you have read thoroughly the *System Requirements* and *Installing the Game sections.* It is essential that your system meets the Minimum Configuration requirements for the game.

If you followed the directions and are still having trouble installing or operating the software, below are some troubleshooting tips that might help solve the problem.

### **DIRECTX PROBLEMS**

One of the most important aspects of trouble-shooting your system will be determining its compatibility with Microsoft's DirectX. There are two considerations to be made. First, you must be sure that you have DirectX 6.0 installed on your computer. Secondly, you must make sure that your existing hardware (your video and sound cards) has "drivers" that are *fully compatible* with DirectX 6.0. A "driver" is the software provided by your hardware manufacturer that allows your hardware to communicate with DirectX and Windows. It is essential that these video and sound drivers are fully up to date.

Two DirectX components, DirectDraw<sup>TM</sup> and DirectSound<sup>TM</sup>, may require updating your video card and sound card drivers respectively for proper operation of these components. Using video card and sound card drivers that do not support DirectX will result in display and audio problems in DirectX applications.

During DirectX installation, your video card and sound card drivers will be updated if necessary. The DirectX files included with the *10 for \$20* discs include drivers for most video cards and sound cards from the major manufacturers of these peripherals. For new hardware, and for lesserknown brands of peripherals, you may have to contact your manufacturer to obtain drivers that support DirectX 6.0.

After installing DirectX, check to see if your video card and sound card drivers have DirectX support:

1. Click the **Example 1.** Click the **Example 1.** Click **Run...** 

2. ln the Run dialog box, type dxdiag then click OK.

3. Click on the Display and Sound tabs for the video and sound devices that you will be using to run the game.

The Drivers section of each tab displays the driver version number and whether or not your driver is Certified by Microsoft as supporting DirectX.

If the Certified field states "No" in this section, you must contact your manufacturer to obtain

#### 10 FOR \$20 INSTALL GUIDE

updated drivers that support DirectX.

If the Certified field states "Yes" in this section, your video card or sound card supports  $DirectX$  and should work properly in DirectX applications.

You will also want to be sure that the driver version number is  $4.06$ , xx, xxxx or higher (for example: 4.10.00.0000 would be good, while 4.03.00.0000 would indicate that the driver needs to be updated.)

### **CD PROBLEM§**

A 4x- peed or faster CD-ROM drive is required to run JO *for* \$20.

#### RECEIVE "FILE NOT FOUND" ERROR MESSAGE WHEN INSTALLING OR RUNNING THE GAME

- $\triangle$  Make sure the CD is in the CD-ROM Drive. The CD must be in the drive to install or run the game.
- + Make sure the CD is not scratched, dirty, or damaged.

### CD-ROM PERFORMANCE PROBLEMS

- +Make sure you are using a 32-bit native Windows 95/98 driver to control your CD-ROM drive. To verify that you are using 32-bit CD-ROM drivers:
- 1. Click **EStart > Settings > Control Panel.**
- 2. From the Control Panel, double-click System. The System Properties appear.
- 3. Click the Performance tab.
- + If the Performance Status states that your system is configured for optimal performance, you are using 32-bit Windows native drivers and do not need to update them. If not, you may need to update your CD-ROM drivers.
- +Do not use a DOS-based 16-bit driver to control your CD-ROM (loaded in CONFIG.SYS) as it may significantly reduce performance.

### **GENERAL CRASHES/LOCKUPS**

In some cases, programs that are running on your system can monopolize resources that the game needs in order to install, load and run properly. Not all of these programs are immediately visible. There are a number of programs, called "background tasks", that are always running on your system.

 $\Rightarrow$  **IMPORTANT NOTE:** While shutting down background tasks will optimize your system for running JO *for* \$20, these background tasks' features will be unavailable once shut down. Be sure to re-enable background tasks after playing JO *for* \$20 by restarting your computer.

### ANTI-VIRUS/CRASH GUARD PROGRAMS

If your system is running Anti-Virus or Crash Guard programs you will need to close or disable them to run IO *for* \$20. To do this, find the icon for the program on the Windows taskbar. Rightclick the icon and select "close", "disable", or the relevant option.

#### GENERAL BACKGROUND TASKS

Once Anti-Virus and Crash Guard programs have been disabled, you should end all unnecessary general background tasks. To view and close these background tasks:

- 1. Hold down the Ctrl and Alt keys, then tap the Delete key.
- 2. The Close Program window appears. Inside this window is a list of all background tasks running on your system.
- + It is important that you DO NOT CLOSE the background tasks named Explorer or Systray. All other background tasks may be ended.
- 3. To end a background task, click on its name in the list, then click the End Task button.

4. The Close Program window closes and the task is ended.

Repeat until only Explorer and Systray remain.

It is important to remember that the next time you restart your computer all of the background tasks that you ended will reactivate.

### **VIDEO PROBLEMS**

The 10 for \$20 games require a 4MB Direct 3D or Glide capable video card with DirectX 6 compatable driver.

 $\Rightarrow$  NOTE: If your Windows 95/98 display driver does not support DirectDraw, you may experience difficulties installing or running the 10 for \$20 games.

### GENERAL VIDEO CARD INFORMATION

- + During DirectX installation, the DirectX setup program attempts to install a display driver for your video card that supports DirectDraw. If your video card driver does not have DirectDraw support, the DirectX setup program attempts to replace your existing video card driver. In some cases, this may disable Manufacturer specific utilities for your video card. Tf you want to keep these utilities functional, you may have to obtain the latest drivers with DirectDraw support directly from the manufacturer of your video card.
- ◆ If your video card driver already has DirectDraw support, but is not yet Certified by Microsoft, you are prompted to replace your current driver. In most cases, you should not replace your existing driver as it may disable Manufacturer specific utilities for your video card. If you have video-related problems using the uncertified DirectDraw drivers from your manufacturer, you may solve these problems by reinstalling DirectX and replacing your current video driver with a DirectX 6.0 or higher video driver.

 $\Rightarrow$  **NOTE**: Please refer to *DirectX Problems* on p. 15 for more information.

### 3D ACCELERATOR TIPS

Lf you experience problems with the detection of your supported 3D accelerator card, please refer to the documentation provided with your 3D accelerator card.

### **MEMORY PROBLEMS**

The 10 for \$20 games require 32 MB RAM and Virtual Memory ENABLED. We advise letting Windows 95/98 manage the amount of virtual memory automatically (the default setting) and having at least 50 MB free hard disk space after installation.

### **SOUND PROBLEMS**

The *10 for \$20* games require a sound card with DirectSound support. If your sound card driver does not have DirectSound support, you may experience choppy or stuttering sound, or sound that cuts in and out. In this case, we recommend obtaining updated drivers from your sound card manufacturer.

### INSTALLED SOUND CARD, BUT THERE IS NO SOUND

+ Make sure your speakers or headphones are plugged into the appropriate jack, are turned on, and the volume control is turned up.

### GENERAL SOUND CARD INFORMATION

- $\triangle$  During DirectX installation, the DirectX setup program attempts to install a driver for your sound card that has DirectSound support. If your sound card driver does not support DirectSound, the DirectX setup program attempts to replace your existing sound card driver.
- ◆ Please consult your sound card manufacturer for updated drivers if DirectX 6.0 DirectSound drivers are not available for your sound card.

 $\Rightarrow$  **NOTE**: Please refer to *DirectX Problems* on p. 14 for more information.

## **CONTROLLER ISSUES**

### Joystick Calibration in Windows 95/98

In order for the 10 *for* \$20 games to recognize your joystick, you must calibrate it using the Windows 95/98 Game Controllers applet. To open the Game Controllers applet, click **Examples** Settings > Control Panel, then double-click Game Controllers.

 $\Rightarrow$  NOTE: Some gaming devices use their own applets or software for installation and calibration.

### **MODEM PROBLEMS**

The 10 for \$20 games require a 100% DirectPlay compatible 28.8 Kbps or faster modem for modem play. A high-speed (16550 UART) serial port is required for external modems.

### MODEM DOES NOT INITIALIZE

- + Make sure your modem is installed correctly in Windows 95/98 and is turned ON.
- ◆ Make sure your modem works properly in Windows 95/98. If your modem is installed correctly and works with other Windows 95/98 modem applications, but you are having problems initializing it in the 10 for \$20 games, try changing your modem type in Windows 95/98 to "Standard Modem".
- + Some computers may have telephone answering or FAX applications pre-installed. These applications may tie up the modem, not allowing it access to other applications. Exit all applications that use your modem before playing a modem game.

## **NETWORK PROBLEMS**

The JO *for* \$20 games require an IPX/SPX or TCP/IP protocol network and network interface card for network play.

+ If you experience difficulties with network play, consult your network manual or network administrator for specific information on loading drivers.

#### 10 FOR \$20 INSTALL GUIDE

#### CONNECTION PROBLEMS

+ Make sure the computers you are trying to connect are on the same network and are using the same protocol.

#### TESTING NETWORK CONNECTIVITY

It is possible to test your network status with DirectX.

- 1. Click the **Estart** button on your Windows Taskbar, then click **Run...**
- 2. ln the Run dialog box, type dxdiag then click OK.
- 3. Click the Network tab.
- 4. Click the Test DirectPlay button, then highlight the network protocol you will be using from the list of Service Providers.
- 5. Make sure that the button next to Create New Session is selected, then click OK. A DxDiag DirectPlay Chat test session opens.
- 6. To test your network connectivity, other users must attempt to join your DirectPlay Chat test session. To join your test session, other users should follow steps 1-4, select Join Existing Session, and click OK.
- 7. Attempt to chat by typing a message and clicking Send.

Test results are displayed in the Notes field upon closing the test session. Contact your network administrator if results indicate that a problem exists or if other users have difficulty joining your game.

#### IP ADDRESS

If you do not know what your TCP/IP address is you can find out by using the Windows IP Configuration utility.

- 1. Establish a direct Internet connection.
- 2. Click the *AStart* button and select **Run...**
- 3. ln the Run dialog box, type winipcfg and click OK. The lP Configuration utility opens.
- 4. Select the network device you are using to connect to the Internet from the available choices in the drop down box.
- 5. Your lP address is the number displayed in the IP Address field.

### NETWORK PERFORMANCE ISSUES

There are various adjustments you can make to be sure you get the best performance out of your network game. These apply to the host computer as well as the clients. Try them on the host first as this may solve all the problems.

- $\triangle$  Make sure the host computer (the one that creates the network game) is the fastest of the computers, as it controls the game speed.
- + High-traffic networks slow the game down considerably. Avoid playing the game at peak traffic hours, while there are large file transfers or print jobs being done.
- $\triangle$  The slowest computer limits performance. Adjusting the screen size on a slow machine can help boost performance in a network game.
- + If using an !PX/SPX protocol network, have all users set their IPX/SPX Frame Type to Ethernet 802.3.
	- $\Rightarrow$  **IMPORTANT NOTE!** Changing the Frame Type may cause problems with other network functions. Consult your Network Administrator before proceeding. If problems occur, be sure to return the Frame Type to its original setting after playing a 10 for \$20 game.

### To change the Frame Type:

- 1. Click lBStart > Settings > Control Panel, then double-click Network. The Network screen appears.
- 2. Select the IPX/SPX-compatible Protocol for the network device you are using from the list of installed network components.
- 3. Click the **Properties** button. The IPX/SPX-compatible Protocol Properties screen appears.
- 4. Click the Advanced tab.

5. Select Frame Type from the Property: list, then select Ethernet 802.3 from the Value: drop down box and click OK.

6. Click OK again to close the Network screen and accept the change.

7. When prompted to restart your computer, click  $Y$ es.

#### GENERAL NETWORK INFORMATION

+Do not run any Window 95/98 applications that communicate over the network in the background (e.g., mail programs, personal schedulers, network monitors, or instant messengers).

# **WARRANTY**

### **ELECTRONIC ARTS LIMITED WARRANTY**

Electronic Arts warrants to the original purchaser that this product is free from defects in materials and workmanship for a period of 90 days from the date of purchase. Electronic Arts is not liable for any losses or damages of any kind resulting from the use of this product. If the product is found to be defective within the 90-day warranty period, Electronic Arts agrees to repair or replace the product at its option free of charge. This warranty shall not be applicable and shall be void if the defect in the product is found to be as a result of abuse, unreasonable use, mistreatment or neglect.

### **LIMITATIONS**

This warranty is in place of all other warranties and no other representations or claims of any nature shall be binding on or obligate Electronic Arts. Any implied warranties applicable to this product, including warranties of merchantability and fitness for a particular purpose, are limited to the 90-day period described above. In no event will Electronic Arts be liable for any special, incidental, or consequential damages resulting from possession, use, or malfunction of this Electronic Arts software product.

Some states do not allow limitation as to how long an implied warranty lasts and/or exclusions or limitations of incidental or con equential damages so the above limitations and/or exclusions of liability may not apply to you. This warranty gives you specific rights, and you may also have other rights that vary from state to state.

RETURNS WITHIN THE 90-DAY WARRANTY PERIOD-Please return the product along with a copy of the original sales receipt, showing the date of purchase, and a brief description of the difficulty you are experiencing including your name, address, and phone number to the address below. If the product was damaged through misuse or accident, this 90-day warranty is rendered void and you will need to follow the instructions for returns after the 90-day warranty period.

We strongly recommend that you send your product using a delivery method that is traceable. Electronic Arts is not responsible for products not in its possession.

RETURNS AFTER THE 90-DAY WARRANTY PERIOD-Please return the product along with a check or money order for \$7.50 made payable to Electronic Arts, a brief description of the difficulty you are experiencing including your name, address, and phone number to the address below.

We strongly recommend that you send your product using a delivery method that is traceable. Electronic Arts is not responsible for products not in its possession.

### **NOTICE**

Electronic Arts reserves the right to make improvements in the product described in this manual at any time and without notice.

This manual and the software described in this manual are copyrighted. All rights are reserved. No part of this manual or the described software may be copied, reproduced, translated, or reduced to any electronic medium or machine-readable form without the prior written consent of Electronic Arts, P.O. Box 9025, Redwood City, California 94063-9025, Attn: Customer Support.

### Electronic Arts Customer Warranty

P.O. Box 9025 Redwood City, California 94063-9025

If you have warranty questions, you can also contact Customer Warranty via e-mail at warranty@ea.com, by phone at (650) 628-1900. Fax: (650) 628-5999 Web page: techsupport.ea.com

# **TECHl\llCAL !iUPPDRT**

10 for \$20 includes an EA Help file that provides solutions and answers to the most common difficulties and questions about how to properly use this product.

+ To access the Help file, insert the *Nascar Revolution SE* disc and click the Support button on the Autorun launcher.

The Help file contains a utility that allows you contact EA via fax or e-mail. The utility automatically detects your system's hardware and organizes this information into a report.

+To run the support utility from within the Help file, click the Contact Technical Support button located on page 2 of the Welcome screen.

### TROUBLESHOOTING DOCUMENTS ONLINE!

Electronic Arts Product Support now offers troubleshooting guides that help overcome some common difficulties. If you have access to the World Wide Web, you can find these guides at

techsupport.ea.com

Here you will find troubleshooting information on DirectX, Joysticks, Modems, and Networks, as well as information on regular system maintenance and performance. (For game-specific information and additional troubleshooting, visit our main page at techsupport.ea.com

Abbreviated versions of these guides are included in the Help file on the CD for your convenience.

If you have trouble with *JO for \$20,* our Technical Support Department can help. Our web site contains up-to-date information on the most common difficulties with our products. This is the same information our product support technicians use to troubleshoot your performance issues. We keep the product support pages updated on a daily basis, so please check here first for no-wait solutions:

#### techsupport.ea.com

If you are unable to find the information you need on our web site, please feel free to contact Technical Support via e-mail , phone, fax, or letter. All messages are responded to in kind-if you send in a request by fax, response will also come by fax. Please be sure to include the support utility's report in your e-mail message, fax , or letter:

+To run the support utility, place the *Nascar Revolution. SE* CD into your CD-ROM drive. Click the support button on the Autorun screen, then click the Contact Technical Support button located on page 2 of the Help Guide's Welcome screen.

If you need to talk to someone immediately, call us at  $(650)$  628-4325 Monday through Friday between 8:30- 1 I :45 AM or l :00-4:30 PM, Pacific Standard Time. *Please have the support utility's report printed and ready when you call.* This will help us answer your question in the shortest possible time.

### HOW TO REACH US BY FAX OR MAIL

EA Tech Support Fax: (650) 628-5999.

Electronic Arts Technical Support P.O. Box 9025 Redwood City, CA 94063-9025

#### HOW TO REACH US ONLINE

E-MAIL: support@ea.com

WARRANTY INQUIRIES: warranty@ea.com

WORLD WIDE WEB: techsupport.ea.com

FTP: ftp.ea .com

If you live outside of the United States, you can contact one of our other offices.

In Australia, contact: ln the United Kingdom, contact: Electronic Arts Pty. Ltd. Electronic Arts Ltd. P.O. Box 432 P.O. Box 181 Southport Qld 4215, Australia Chertsey, KTl6 OYL, UK

Phone (0870) 2432435

#### IO FOR \$20 INSTALL GUIDE

In Australia: For Technical Support and Game Hints and Tips, phone the EA HOTLINE: l 902 261 600 (95 cents per min .) CTS 7 days a week I 0 AM- 8 PM. If you are under 18 years of age parental consent is required.

Compilation and Documentation © 2000 Electronic Arts Inc. All rights reserved. Electronic Arts, the Electronic Arts logo, EA SPORTS, the EA SPORTS logo, SimFarm, SimCity, Bullfrog, the Bullfrog logo, Dungeon Keeper, Ultima, Forge of Virtue, Akalabeth, Deer Hunt Challenge, Need for Speed and  $688(I)$  Hunter/Killer are trademarks or registered trademarks of Electronic Arts Inc. in the U.S. and/or any other countries. All Rights Reserved. EA SPORTSTM, Bullfrong™, Maxis™ and Jane's® Combat Simulations are Electronic Arts brands. Jane's is a registered trademark of Jane's Information Group Ltd.

Ultima Collection © 1998-2000 Electronic Arts Inc. All rights reserved.

Dungeon Keeper © 1997, 2000 Electronic Arts lnc. All rights reserved.

Deer Hunt Challenge © 1999 Electronic Arts Inc. All rights reserved. Portions (C) 1999, 2000 Inland Productions Entertainment. All rights reserved. Inland Productions and all associated logos are trademarks or registered trademarks of Inland Productions in the U.S. and/or any other countries. All rights reserved.

SimFarm © 1994, 2000 Electronic Arts Inc. All rights reserved.

#### SimCity © 1997, 2000 Electronic Arts Inc.

PGA TOUR Gold © 1998, 2000 Electronic Arts Inc. All rights reserved. PGA TOUR, TPC, Tournament Players Club and Swinging Golfer designs are trademarks of PGA TOUR, Inc. and used by permission. Image and course designs of PEBBLE BEACH golf course and golf hole designs of PEBBLE BEACH golf links are trademarks and service marks of Pebble Beach Company and are used under license by Electronic Arts. Footage provided by PGA TOUR, INC. All rights reserved. © 1998, 2000.

Need for Speed II ©1997, 2000 Electronic Arts Inc. All rights reserved. Cala is a trademark of ITALDE-SIGN S.p.A. Ford GT90 is a trademark used under license from Ford Motor Company. ISDERA and Commendatore 112 are trademarks of ISDERA. Jaguar XJ220 is a trademark of JAGUAR CARS LTD. and used under license. Lotus Esprit V8 and Lotus GT1 are trademarks of Group Lotus Limited. McLaren F1 is a trademark of McLaren Cars Ltd.

NASCAR Revolution SE © 1999, 2000 Electronic Arts Inc. All rights reserved. Portions ©1999, 2000 Stormfront Studios. All rights Reserved. NASCAR is a registered trademark of the National Association for Stock Car Racing, Inc. "Dale Earnhardt" name and likeness and li kenesses of the #3 Richard Childress Racing car used under the license from Dale Earhardt, inc. © 1999, 2000 license for driver, helmet, car and uniform granted by Dale Earnhardt, Inc. "Valvoline" trademarks, "Roush Racing" and "Mark Martin" name and /or likeness by authority of Roush Racing, Livonia, MI. "Terry Labonte" name and likeness owned and used under license granted by Kellog Company and Hendrick Motorsports., TM, © 1999, 2000 Kellog Company, HOT WHEELS is a trademark owned and used under license (with permission) from Mattel, Inc. © 1999, 2000 Mattel, Lnc. All rights reserved. Quality Care and Ford Credit are used under License from Ford Motor Company. Dale Jarrett and Robert Yates Racing trademarks are used by permission of Action Performance Companies, Inc. "Jeff Gordon" name, signature and likeness; "DuPont" trademark and likeness of #24 Hendrick Motorsports car used under license granted from JG Motorsports, lnc. "Steve Park" name, car, team and driver images, track names, trademarks and other intellectual property are used under license from their respective owners.

Fighter Pilot © 1998, 2000 Electronic Arts. All rights reserved.

688(I) Hunter/Killer © 1997, 1999, 2000 Sonalysts Inc. All rights reserved. Reference work from Jane's Library© 1997, 1999, 2000 Jane's Information Group Ltd.

Windows, DirectDraw, DirectSound, and DirectX are trademarks or registered trademarks of Microsoft Corporation in the U.S. and/or other countries.

All other trademarks are the property of their respective owners.

## **NOTES**

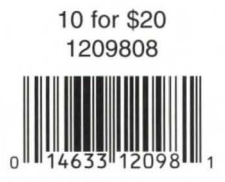